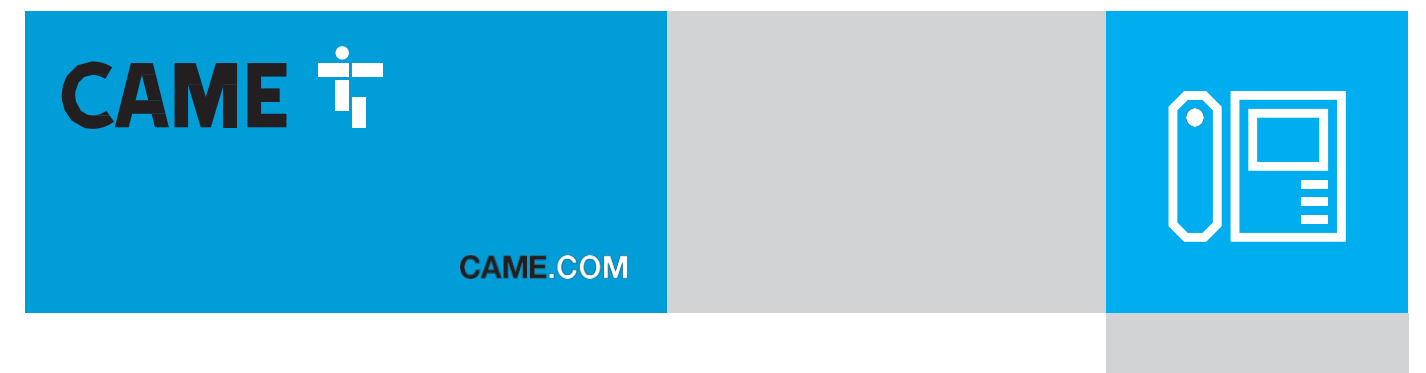

# 4G/LTE-ljudmodul för modulär ingångspanel

CE

**FA01941-SV**

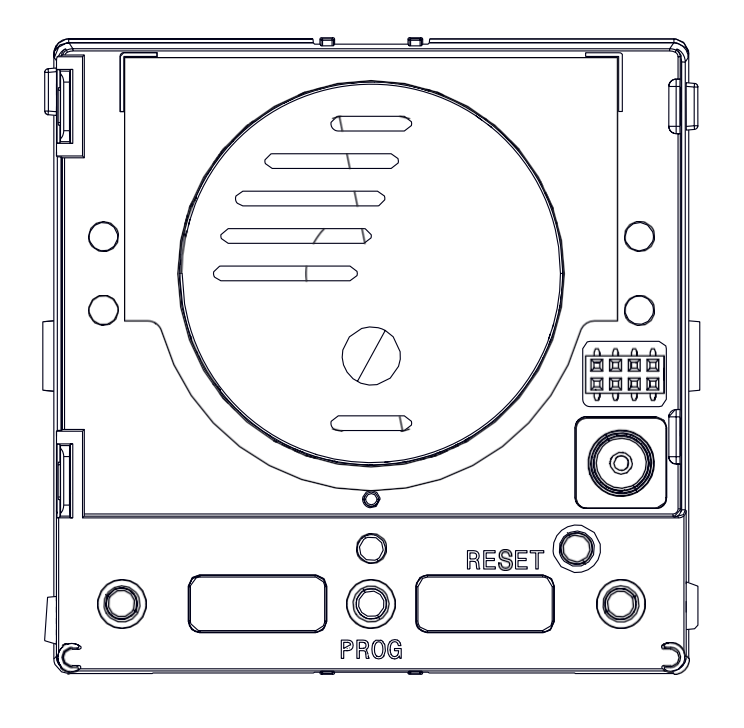

# **MTMA/ANSLUTNING**

INSTALLATIONS- OCH KONFIGURATIONSHANDBOK

CAME S.P.A. Via Martiri della Libertà, 15 31030 Dosson di Casier Treviso - Italien Tfn. (+39) 0422 4940 Fax (+39) 0422 4941 [info@came.com](mailto:info@came.com) - [www.](http://www/) came.com

SV Svenska

#### **ALLMÄNNA FÖRSIKTIGHETSÅTGÄRDER**

Läs instruktionerna noggrant innan dupåbörjar installationen och utförde procedurer som angesav tillverkaren. • Installation, programmering, driftsättning och underhåll får endast utföras av kvalificerade tekniker och i enlighet med gällande lagstiftning. • Koppla bort enheten från strömförsörjningen innan du utför rengöring eller underhåll. • Använd endast denna produkt för avsett ändamål. All annan användning är farlig. • Came S.p.A. ansvarar inte för skador som orsakas av felaktig eller orimlig användning.

#### Allmänna försiktighetsåtgärder för användning av enheten på distans

Vissa funktioner i systemet kan hanteras med hjälp av smartphones eller surfplattor via motsvarande appar. För fjärrstyrning måste enheten vara ansluten till ett nätverk med internetåtkomst. Denna typ av system kräver en högkvalitativ signal till enheten för attfungerakorrekt. • Enheten kräver ett SIM-kort (ingår ej), som måste vara aktiverat för LTE/4G röst- och datatrafik med VoLTE-stöd. Kontrollera kostnader och tillgänglighet med din lokala mobilleverantör. • Dataförbrukningen beror på antalet och typen av enheter som är kopplade till modulen och hur de används med CAMEConnectsystemet.

## Förordningar

Denna produkt uppfyller de tillämpade standarder som gällde vid tidpunkten för tillverkningen.

#### RÖD

CAME S.p.A. försäkrar att produkten som beskrivs i denna manual uppfyller kraven i direktiv 2014/53/EU och Radio Equipment Regulations 2017. Den fullständiga EG-försäkran om överensstämmelse och information om UKCA-märkning (UK Conformity Assessed) finns på [www.came.com.](http://www.came.com/)

#### Demontering och bortskaffande

Kassera förpackningen och enheten på ett ansvarsfullt sätt i slutet av dess livscykel, i enlighetmed gällande lagar i det land där produkten används. De återvinningsbara komponenterna är märkta med materialsymbol och ID. DATA OCH INFORMATION I DENNA HANDBOK KAN KOMMA ATT ÄNDRAS NÄR SOM HELST OCH UTAN FÖREGÅENDE

MEDDELANDE. MÅTTEN ANGES I MILLIMETER OM INGET ANNAT ANGES.

## **BESKRIVNING**

## MTMA/Connect (840AD-0010)

Modulen kan ringa ljudsamtal i högtalarläge till telefonnummer i fasta och mobila nät genom att trycka på samtalsknappar eller ange koder på MTMKB-knappsatser. Du kan öppna dörren eller aktivera AUX-reläet från din telefon, via den numeriska knappsatsen medan du kommunicerar eller via funktionen dial-to-open.

Den stöder konfiguration och hantering via CONNECT SetUp-appen och är kompatibel med CAME Key.

Anslut och styr upp till 2 CAME-operatörer och använd dess gateway-funktion. Den har stöd för att skicka kommandon till porttelefoner och operatörer via Automation-appen.

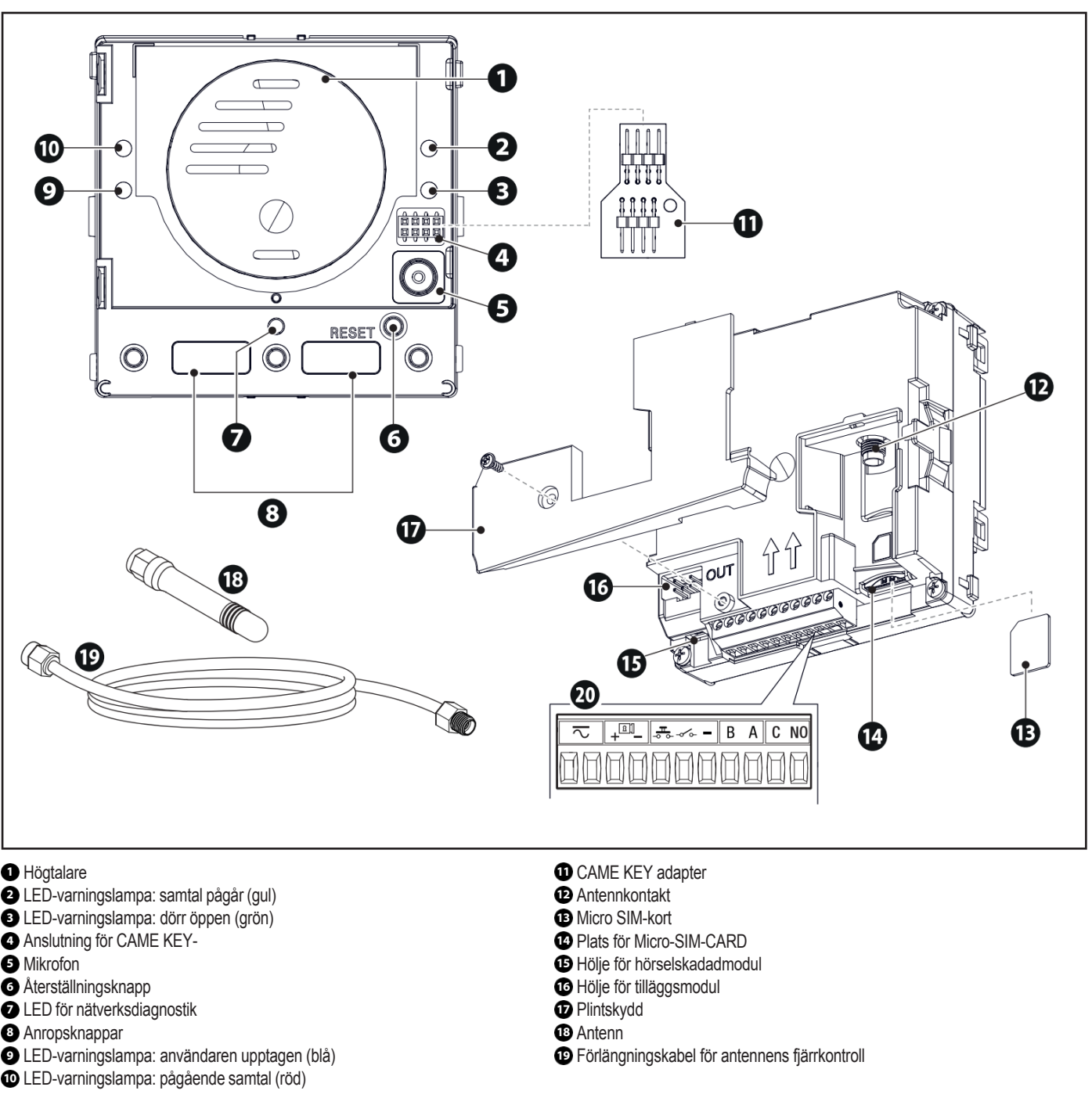

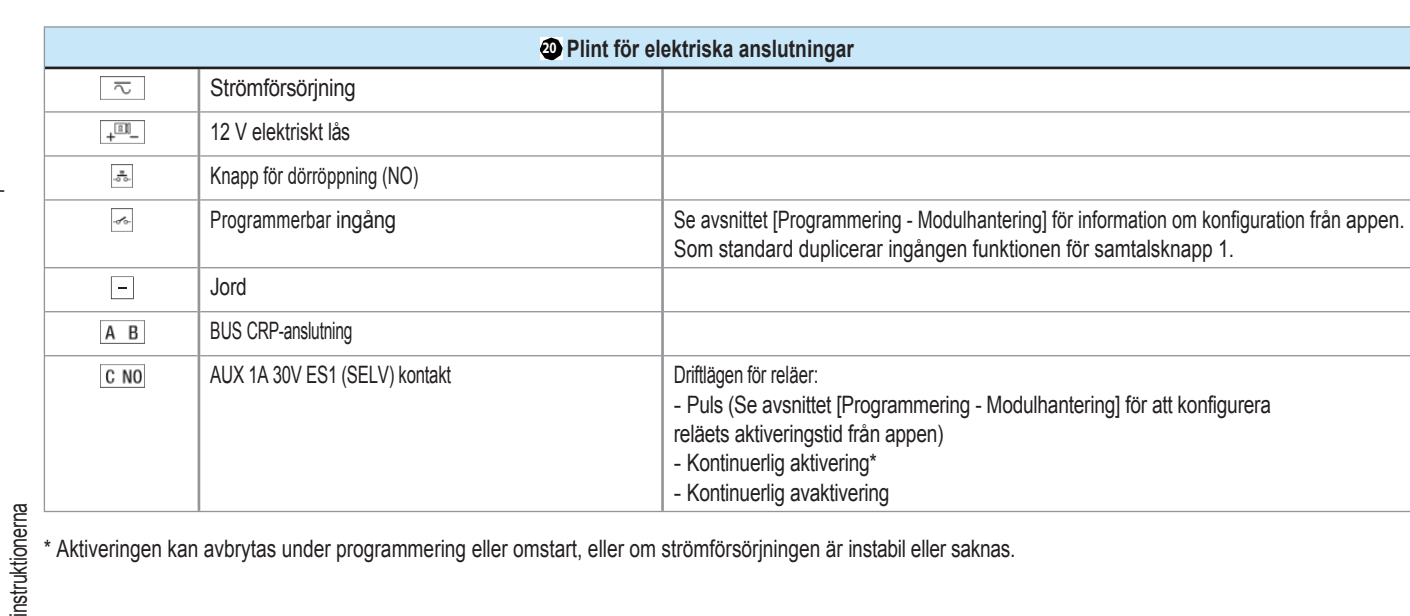

## Tekniska data

För att enheten ska fungera korrekt måste du använda ett SIM-kort med LTE/4G-teknik och med VoLTE-tjänsten aktiv. Enheten kan fungera med 2G-teknik, där så krävs och stöds av nätverket.

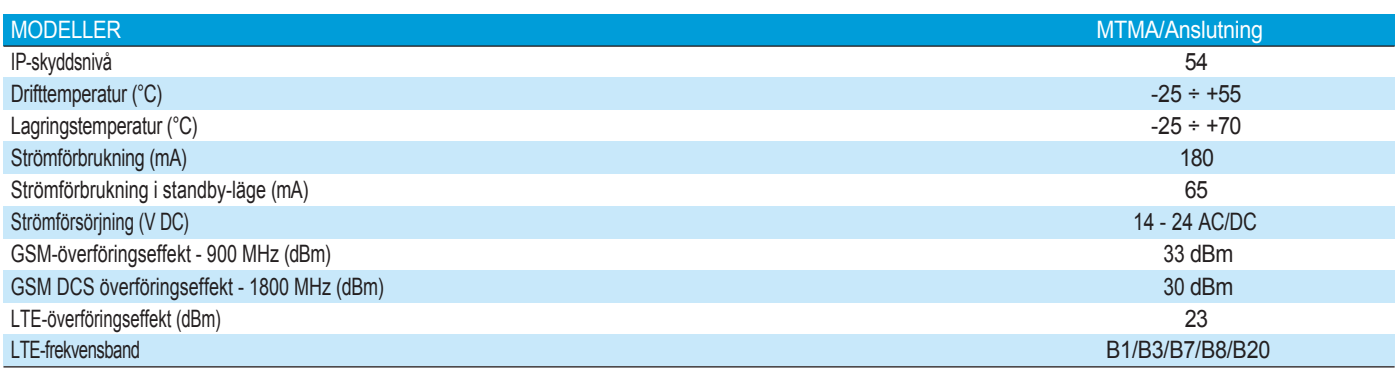

## Storlek

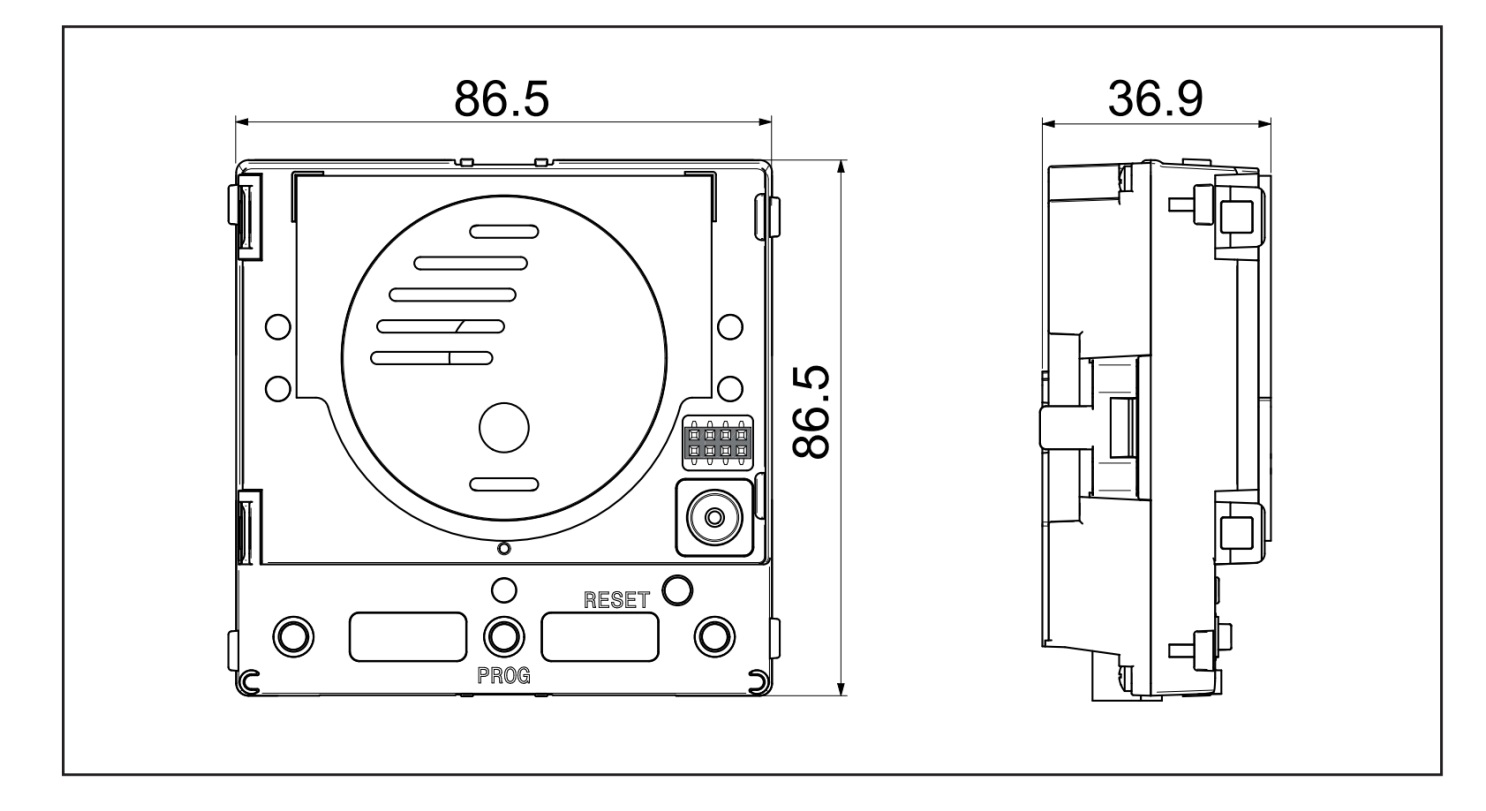

## **INSTALLATION OCH ANSLUTNINGAR**

## Sätta i micro-SIM-kortet

Innan du utför nedanstående steg, se till att modulen är frånkopplad från elnätet.

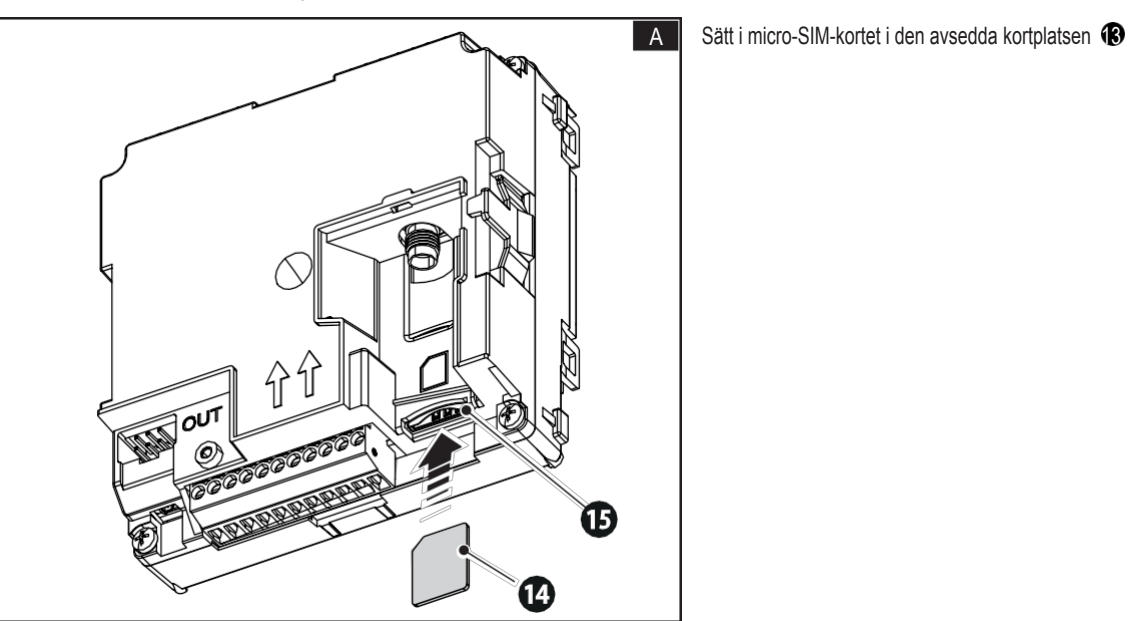

## Montering av antenn

Anslut antennen till motsvarande kontakt på modulen. Använd förlängningskabeln för fjärrstyrning av antennen.

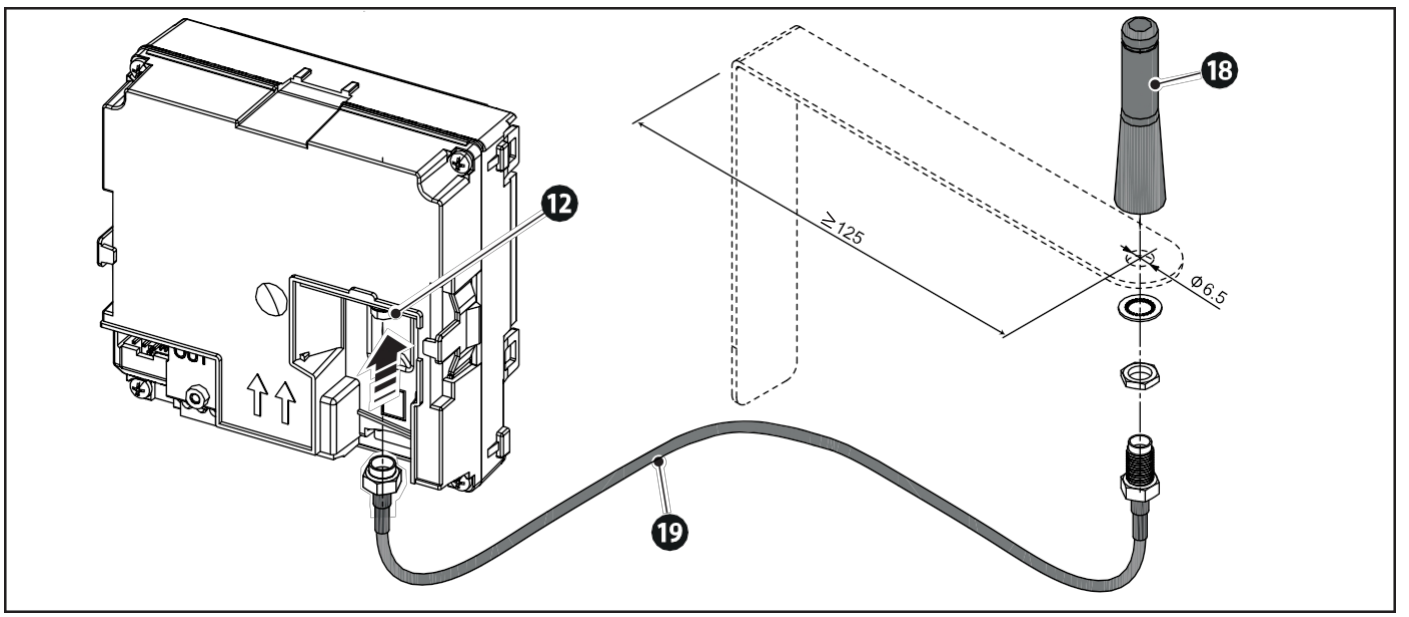

När antennen har monterats slår du på strömmen till enheten.

### Anslutning till en specifik strömförsörjningsenhet och generisk operatör

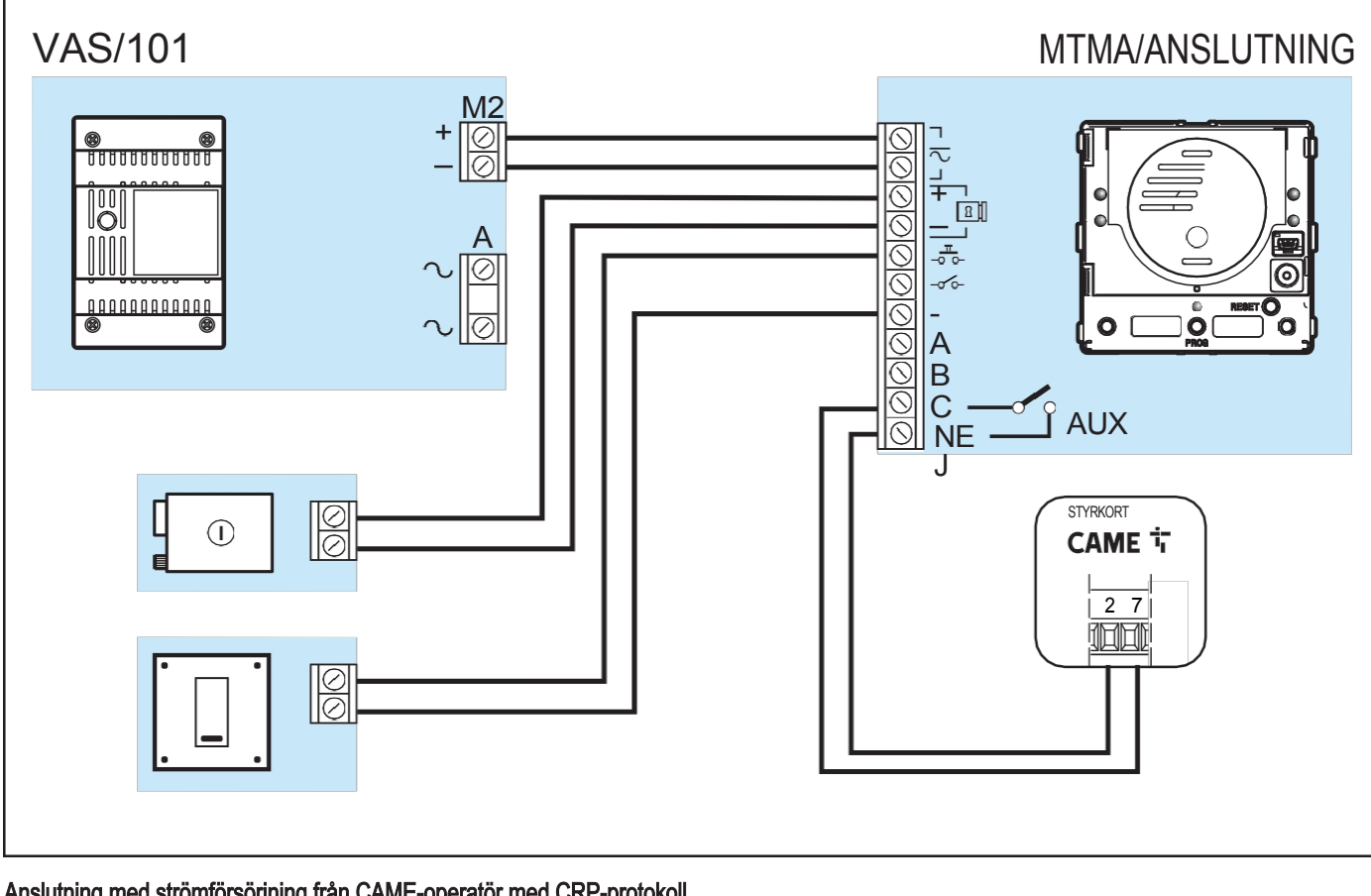

Anslutning med strömförsörjning från CAME-operatör med CRP-protokoll

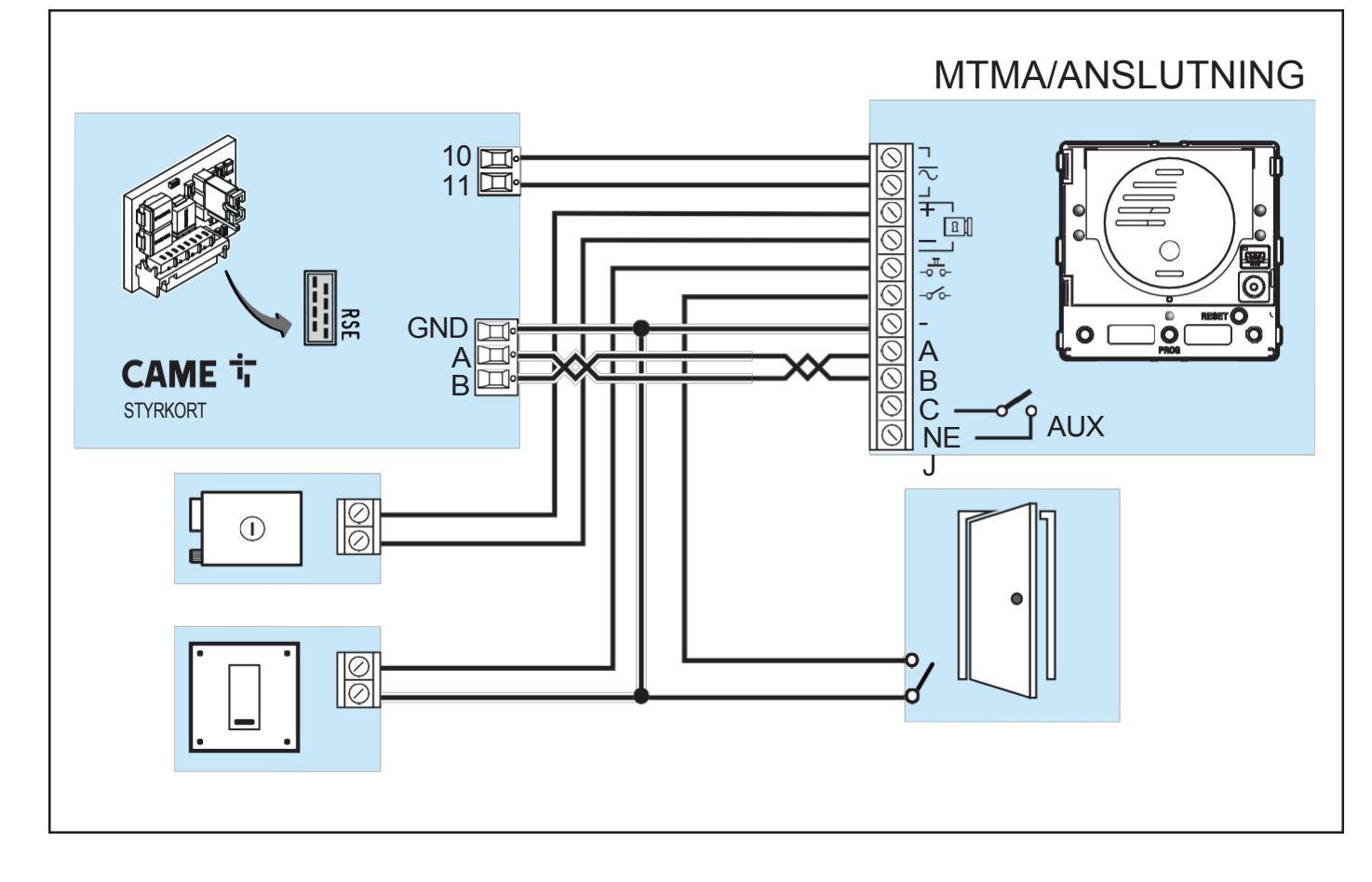

Sida 6 - Manual FA01941-SV - 01/2023 - © CAME S.p.A. - Innehållet i denna manual kan ändras när som helst och utan föregående meddelande. - Översättning av de ursprungliga instruktionerna Sida 6 - Manual FA01941-SV - 01/2023 - © CAME S.p.A. - Innehållet i denna manual kan ändras när som helst och utan föregående meddelande. - Översättning av de ursprungliga instruktionerna

## Anslutning med strömförsörjning från två CAME-operatörer med CRP-protokoll

Exemplet visar den maximala systemgränsen. I händelse av instabil eller ingen anslutning, lägg till 150 Ohm motstånd (r).

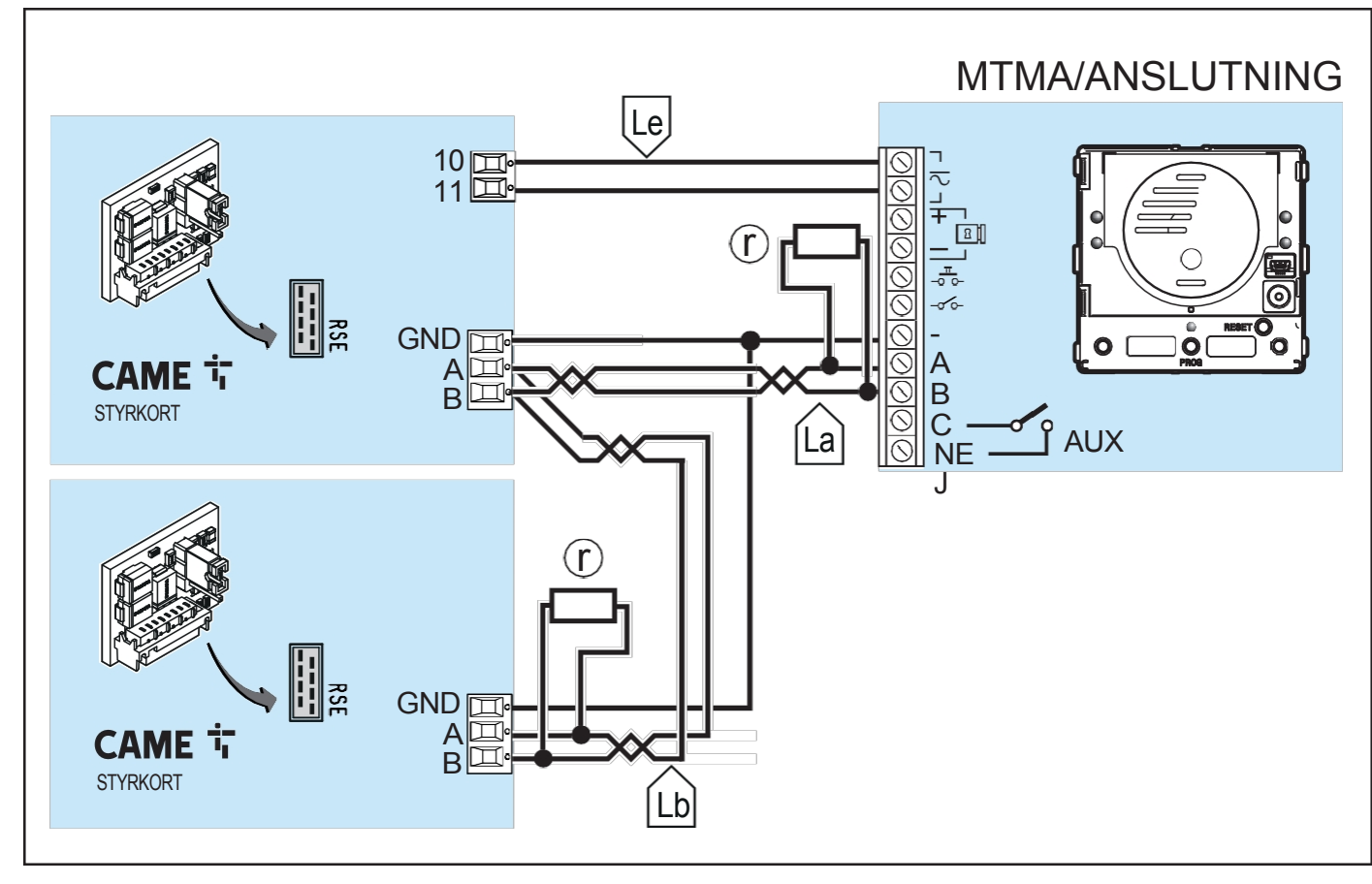

## Längd på kabel

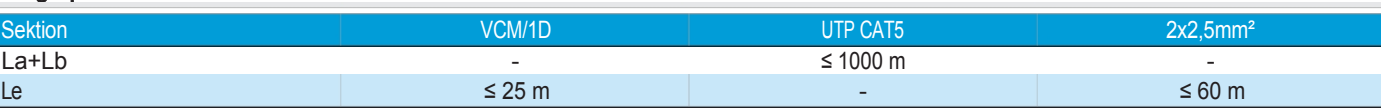

## **PROGRAMMERING**

**Använd appen CONNECT SetUp för att konfigurera enheten.** 

Appen finns tillgänglig för iOS och Android och kan laddas ner från Apple Store respektive Google Play Store.

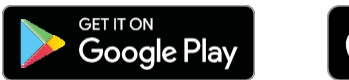

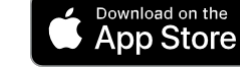

#### **KONFIGURERING AV SYSTEMET**

Ange dina autentiseringsuppgifter för att logga in som installatör och börja konfigurera systemet.

#### Typer av åtkomst till CONNECT SetUp

Installatör - Tillgång till alla systemets programmeringsfunktioner Administratör - Åtkomst till alla systemprogrammeringsfunktioner utom [Modulhantering] Användare - Åtkomst som en systemanvändare

#### Skapa ett nytt system

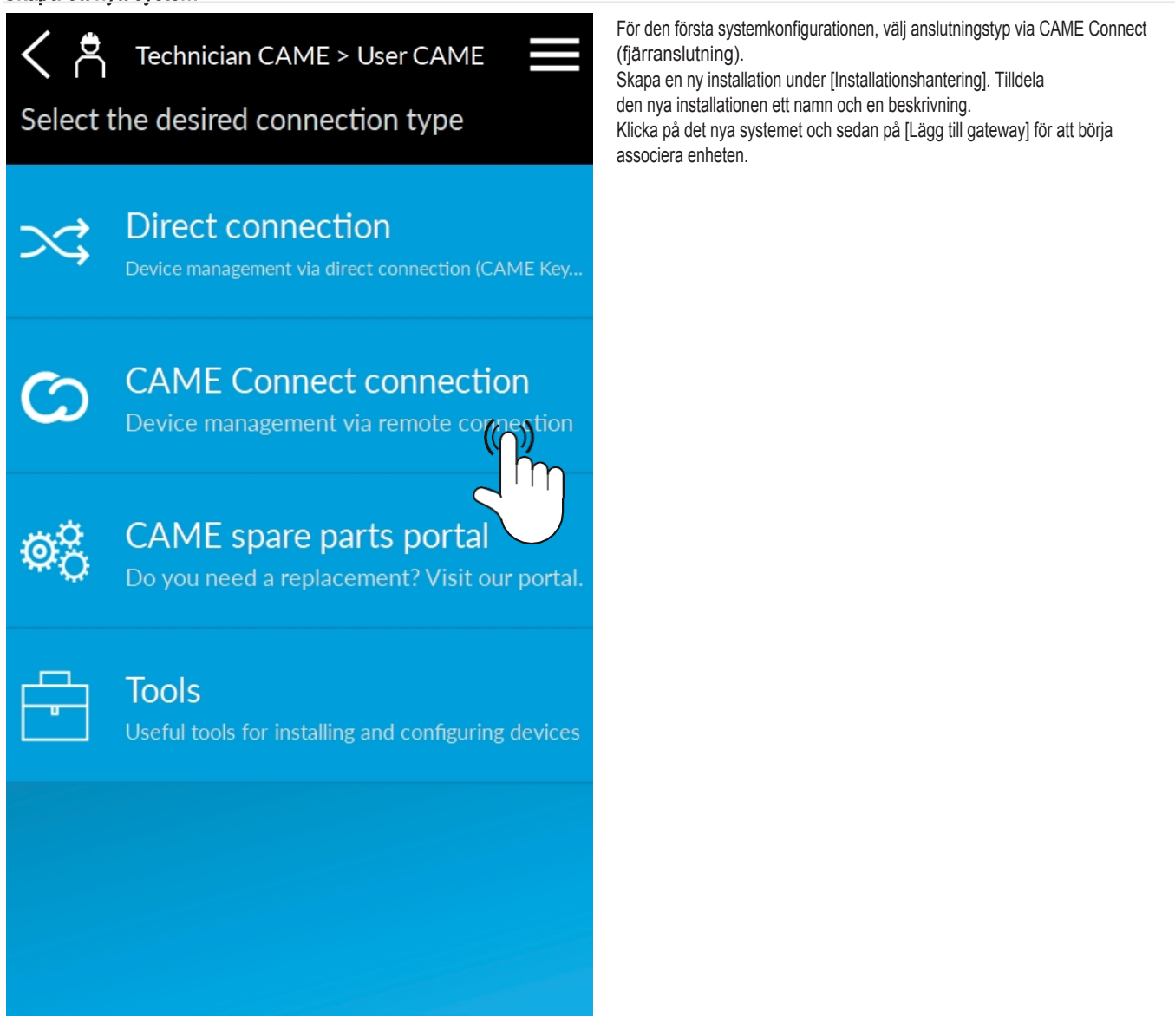

#### Associera en enhet

För att associera en enhet väljer du först mellan automatisk enhetsigenkänning och manuellt tillägg.

- •Om du väljer "Lägg till med QR-kod" kommer du att bli ombedd att skanna QRkoden på MTM A CONNECT-etiketten.
- •Om du väljer "manuellt tillägg" måste du ange nyckelkoden på MTM A CONNECT-etiketten manuellt.

 $\triangle$  För att slutföra konfigurationen av enheten kommer du att bli ombedd att sätta in CAME KEY i den relevanta kontakten på MTM A CONNECT<sup>®</sup> Den röda LED-lampan på CAME KEY blinkar.

 $\Box$ Om den blå LED-lampan på CAME KEY blinkar är en enhet ansluten till

nätverket. Vänta tills den kopplas bort innan du fortsätter med konfigurationen. Anslut till CAME KEYs Wi-Fi-nätverk.

 För mer information om Wi-Fi-nätverket och lösenordet som är kopplat till CAME KEY, se bruksanvisningen för denna tillbehörsenhet.

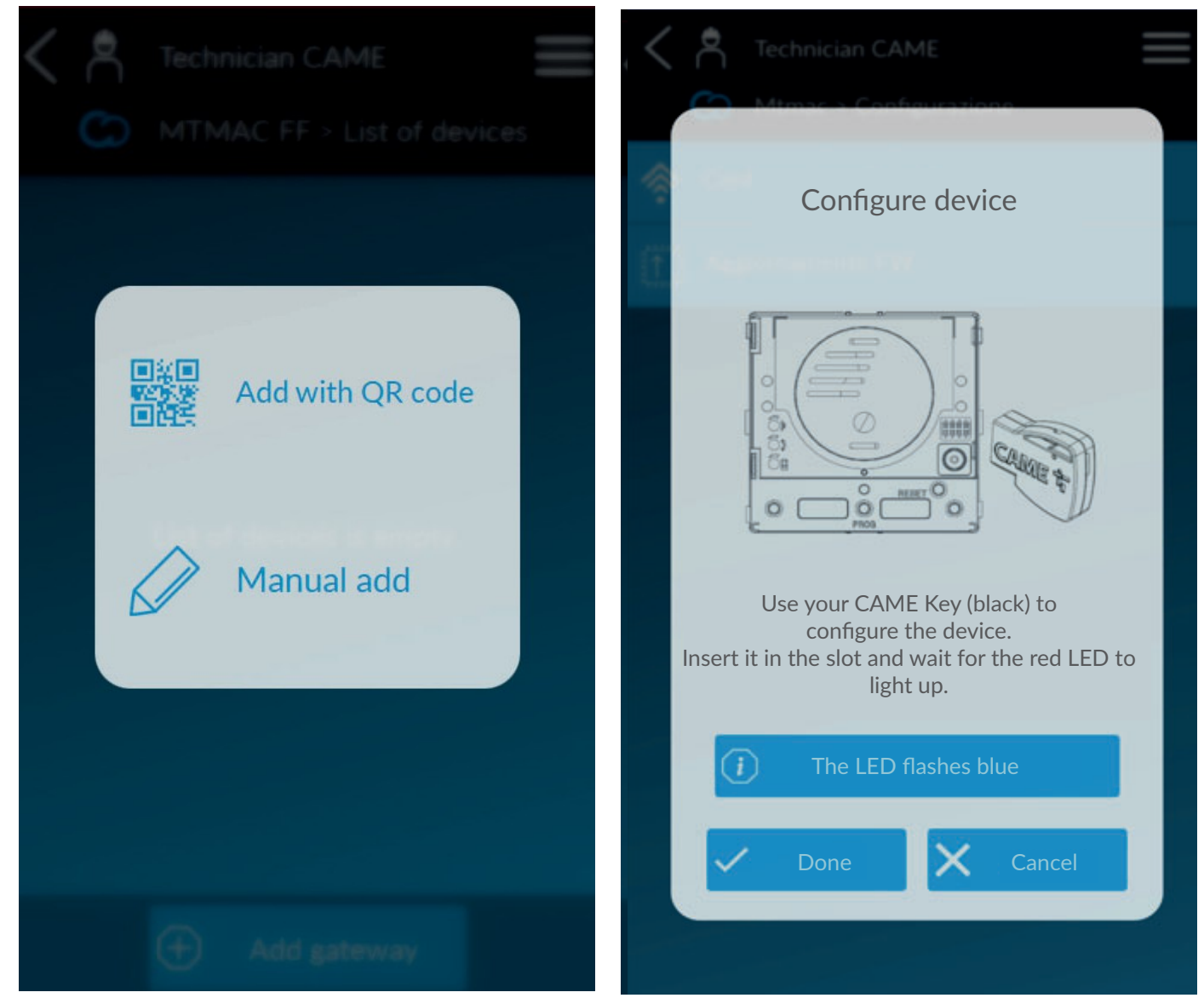

## Konfigurera och låsa upp SIM-kortet

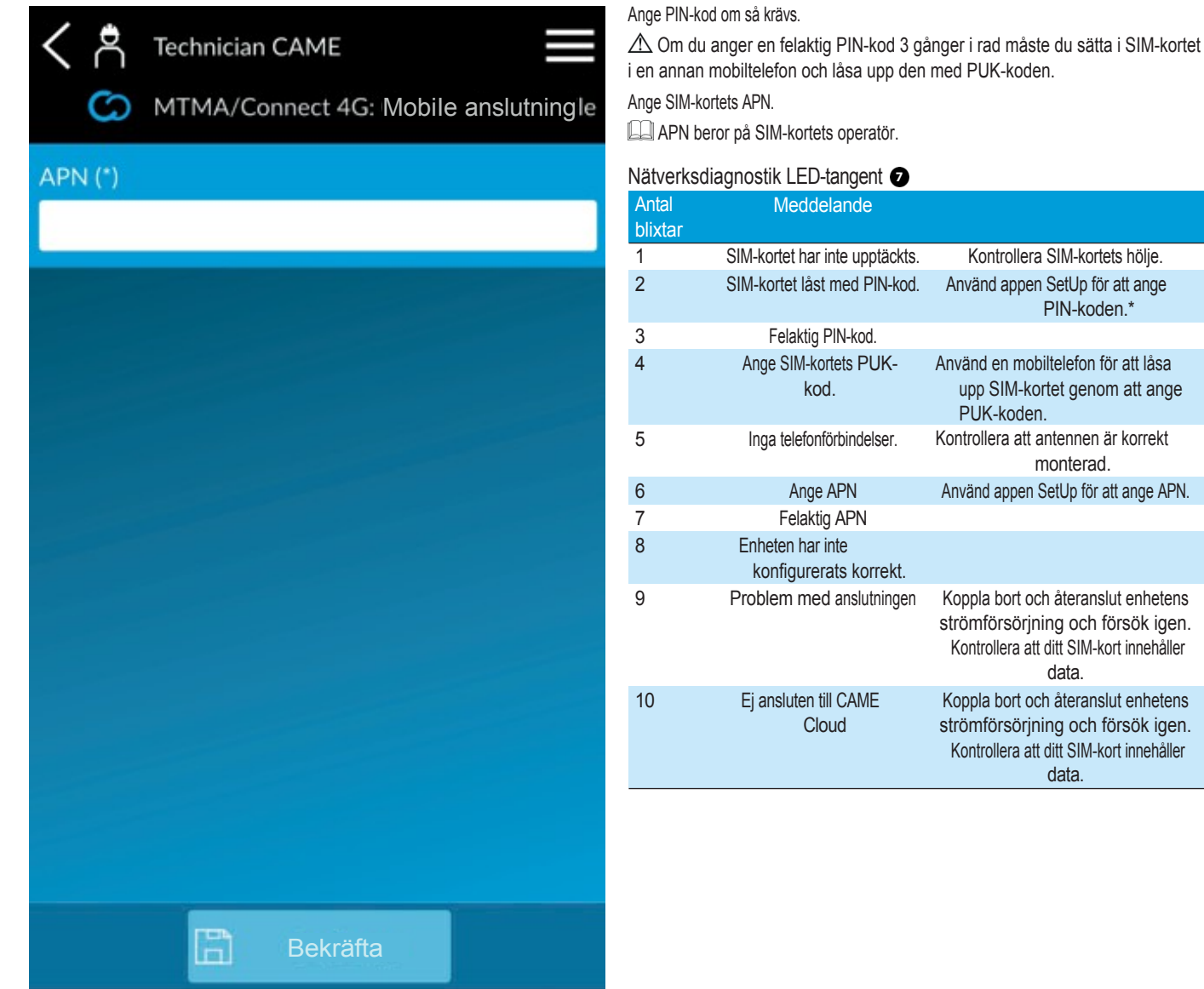

Efter ovanstående åtgärder blinkar lysdioderna och startpanelen startar om.

Vi rekommenderar att du tar bort CAME KEY och fortsätter konfigurationsprocessen med hjälp av en fjärranslutning via CAMEConnect-molnet.

PIN-koden.\*

data.

data.

Nu kan du hantera det system som du har skapat.

Skapa användare (adressbok)

I avsnittet [Adressbok] kan du lägga till användare av enskilda ingångspaneler och deras telefonnummer.

En specifik |Dial-to-open action| kan tilldelas varje kontakt.

Med [Dial-to-open action] utförs de angivna åtgärderna varje gång en användare ringer upp ingångspanelens telefonnummer.

**PROGRAMMERING PROGRAMMERING**

 $\triangle$  [Dial-to-open action] är inte tillgänglig för anonyma samtal.

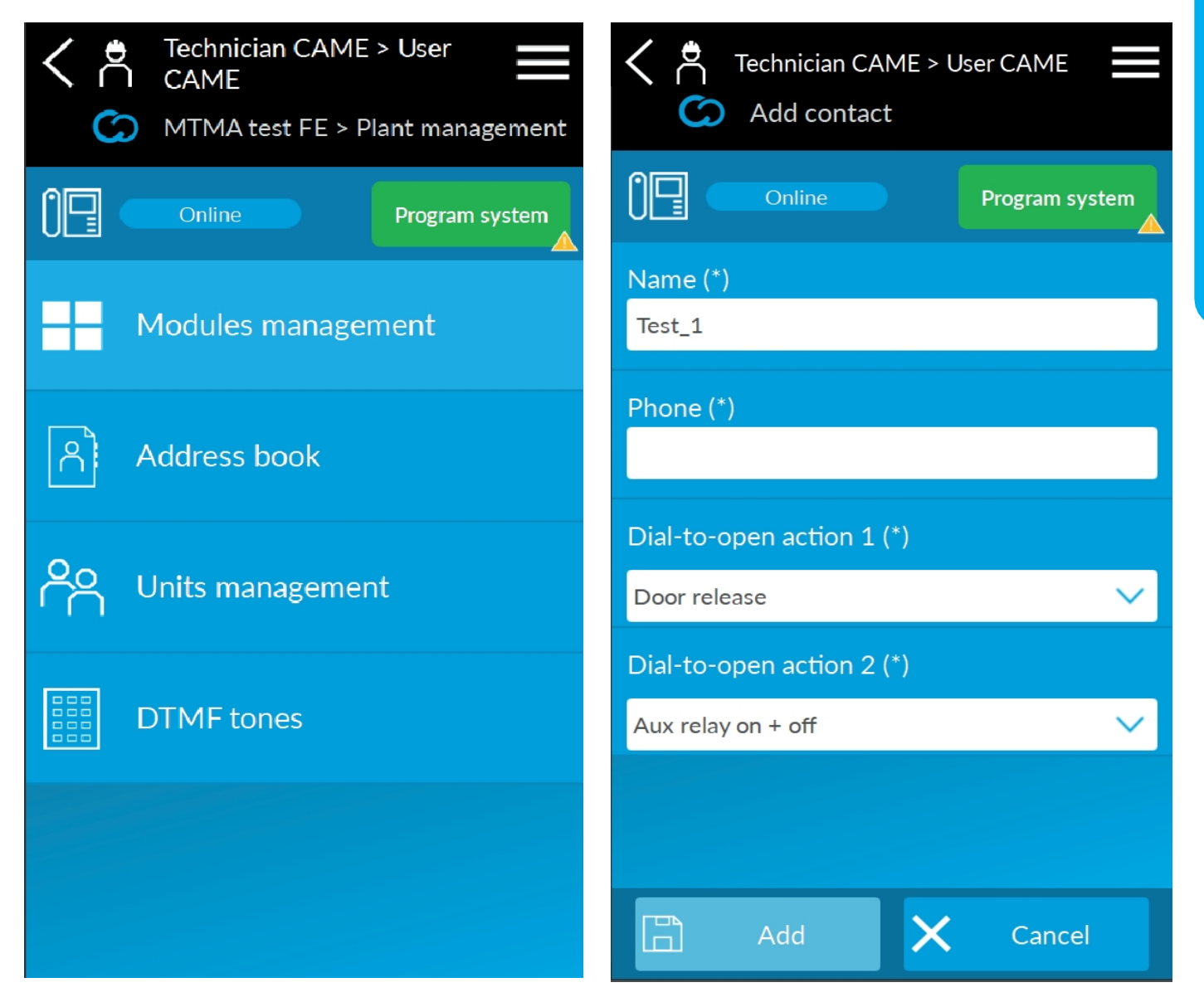

#### Hantering av enheter

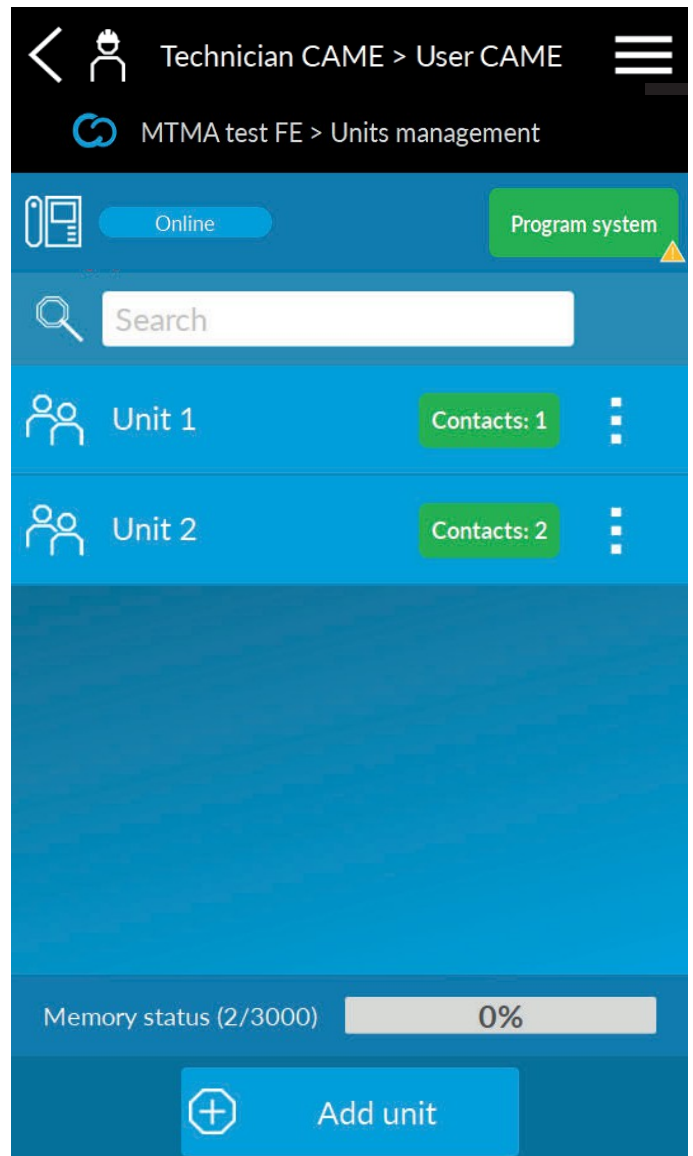

Under [Enhetshantering], skapa de enheter som ska associeras med ingångspanelens anropsknappar.

Enheterna består av en eller flera kontakter i JAdressbok].

När du trycker på en samtalsknapp ringer svarsapparaten upp det första numret som har lagts till i enheten. Om samtalet inte besvaras ringer enheten upp nästa nummer i listan, och så vidare genom de andra numren i den ordning de lades till.

Samtalskod från knappsats\*

\* E n d a s t med MTM/KB knappsatser

En numerisk kod kan anges vid tillägg av en ny enhet eller modifiering av en befintlig enhet.

Ange koden med hjälp av MTM/KB-knappsatsen för att ringa den associerade enheten.

- 2- 2 Ändra informationen för modulerna i systemet genom att trycka på
- 3- Ändra inställningarna för modulerna i systemet genom att trycka på

#### Hantera moduler och associera samtalsknappar

Under [Modulhantering]:

- 1. Lägg till sekundära moduler till MTM A CONNECT genom att trycka på [Lägg till modul]
- 2. Ändra informationen för modulerna i systemet genom att trycka på  $\oslash$
- 3. Ändra inställningarna för modulerna i systemet genom att trycka på

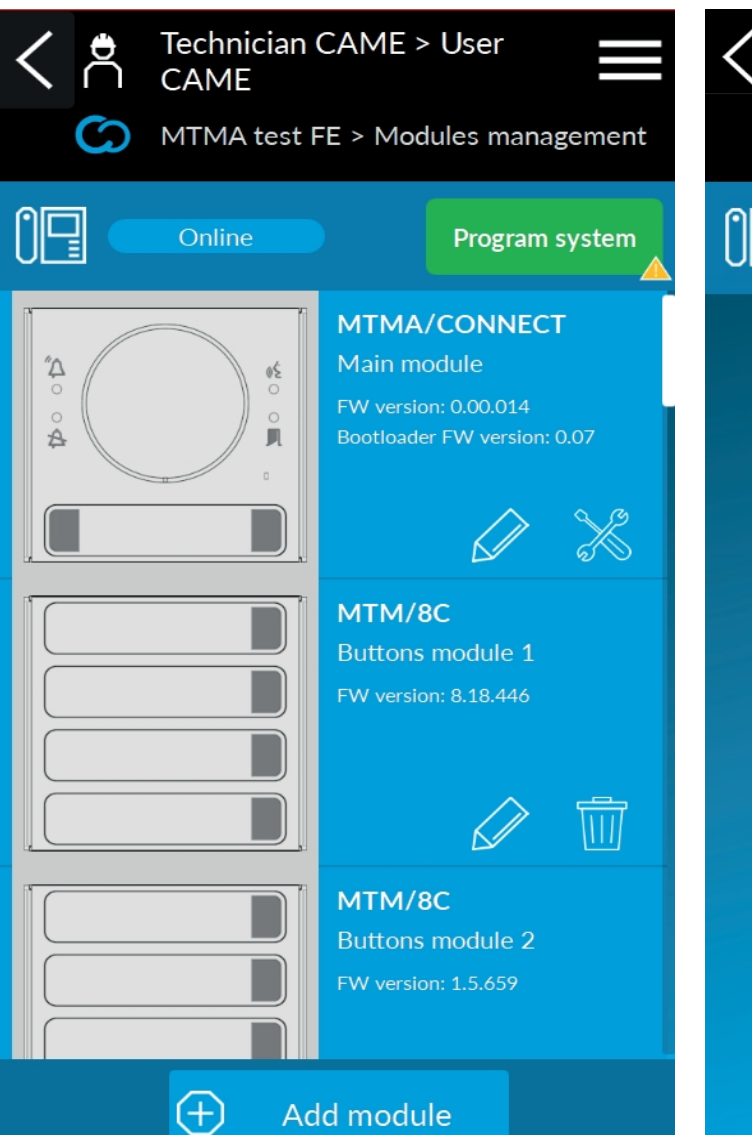

Add module

## Anropsknappar

Tryck på modulbilden och sedan på anropsknapparna. Tilldela en enhet från listan till var och en av dem.

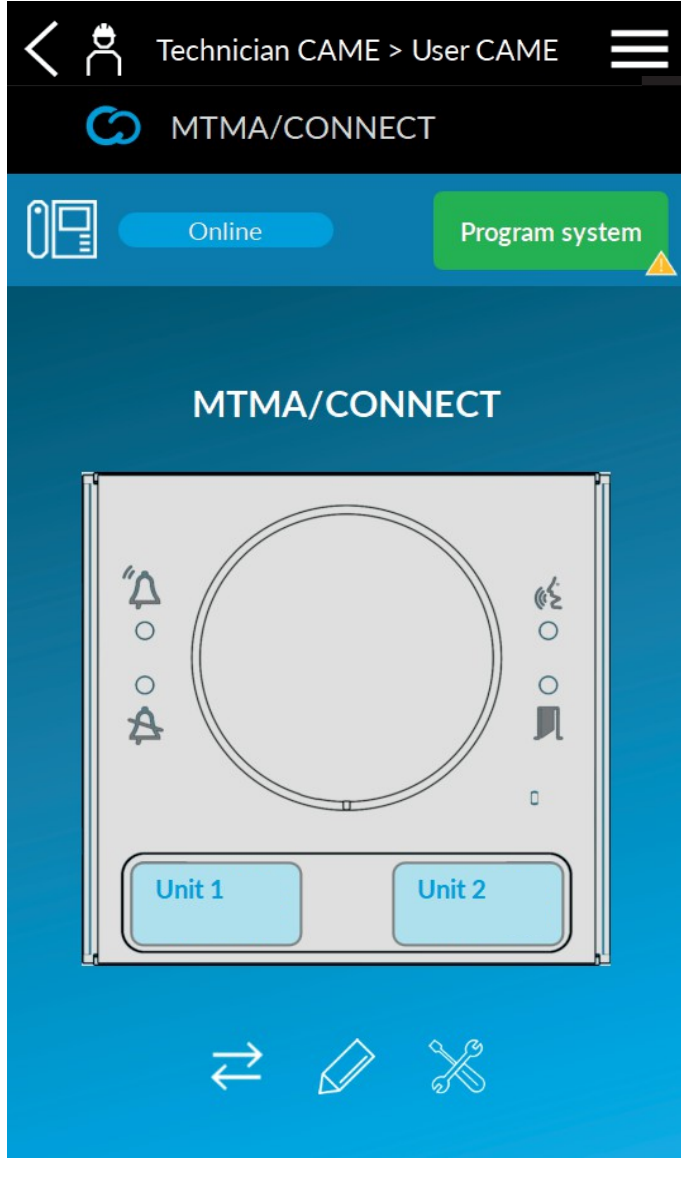

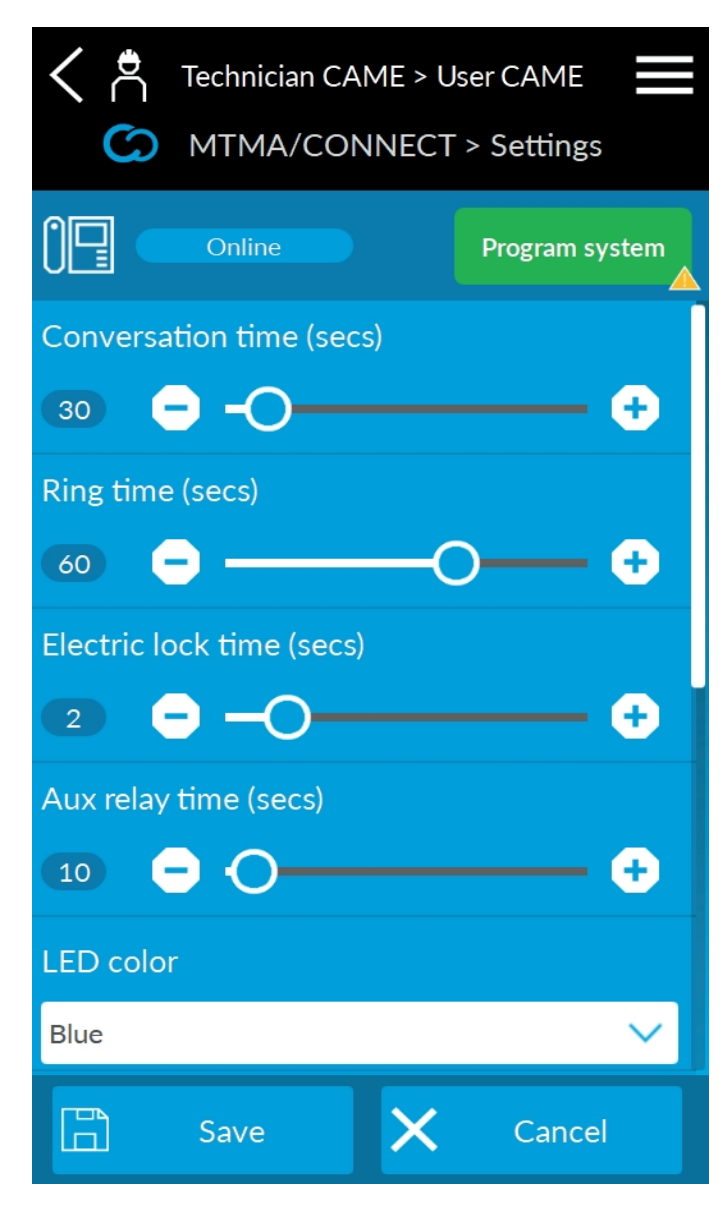

## **Inställningar för huvudmodul &**

#### *Tid för samtal*

Under [Samtalstid] ställer du in samtalstiden med knappsatsen. Efter det inställda antalet sekunder avslutas samtalet.

Tiden inkluderar mottagarens röstbrevlåda, i förekommande fall.

#### *Ringtid*

[Ringtid] definierar det antal sekunder efter vilket användaren anses vara otillgänglig. Om den anropade enheten har flera användare kommer det andra tillgängliga numret att ringas upp efter den inställda ringtiden.

#### *Tid för elektriskt lås*

[Tid för elektriskt lås] anger aktiveringstiden för det elektriska lås som är anslutet till den relevanta terminalen.

Aktiveringstiden kan variera beroende på vilken modell av elektriskt lås som installerats.

#### *Reläets aktiveringstid (puls)*

Ställ in reläets aktiveringstid i pulsläge under [Aux relay time].

#### *Justera lysdioderna för anropsknappen*

Använd [LED colour] och [LED brightness] för att välja färg och ljusstyrka på knapparnas bakgrundsbelysning för alla moduler i systemet.

#### *Justera ljud och volym*

Använd [Ljudvolym] och [Mikrofonvolym] för att ställa in volymen för ingångspanelen. Under ett samtal kan volymen justeras med hjälp av DTMF-toner.

#### *Aktivering av toner*

Aktivera eller inaktivera tonerna från ingångspanelen i rullgardinsmenyn.

Beroende på vilken SIM-kortoperatör du har valt kan det hända att vissa toner inte är tillgängliga.

#### *Funktion för inmatning*

Under [Inmatningsfunktion], associera en av följande funktioner:

- [Anropsknapp 1] (standard). Den anslutna knappen kommer att ha samma funktion som anropsknapp 1. Detta är användbart för att öka tillgängligheten till ingångspanelen.
- [Knapp för aktivering av AUX-relä]. Knappen aktiverar hjälpreläet.
- [Skymningssensor öppen/stängd]. Ingången är ansluten till en skymningssensor.
- [Generisk inmatning]. Detta detekterar och signalerar ingångens status.

#### *Vidarekoppling av samtal till röstbrevlåda*

Med denna funktion kan MTM A CONNECT skilja mellan att användaren svarar och att röstbrevlådan aktiveras.

När röstbrevlådan aktiveras för det uppringda numret anses användaren vara otillgänglig och samtalet vidarebefordras till nästa mottagare i enhetslistan.

Användaren som besvarar samtalet måste trycka på # på sin smartphones knappsats för att visa att han/hon är tillgänglig.

#-tangenten måste tryckas ned inom den inställda tiden. När den inställda tiden har löpt ut anses användaren vara otillgänglig.Ställ in tiden under [Tid för vidarekoppling av samtal till röstbrevlåda].

#### *Språk*

Välj önskat språk från rullgardinsmenyn. Välj språket [Anpassad] för att anpassa några av de textsträngar som visas på displayen.

MTMDY-modulen måste ha lagts till i systemet. De anpassade strängarna kan läggas till från inställningarna ( ) på displaymodulen.

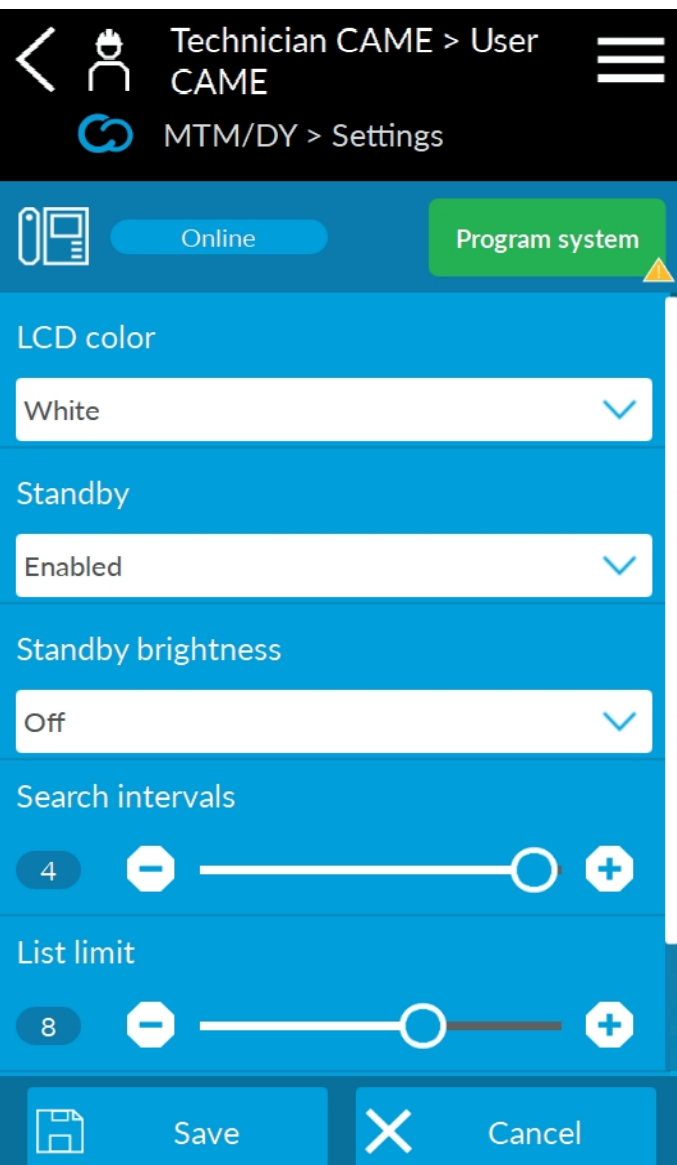

## Inställningar för sekundärmodul (MTMDY)

•Använd [LCD colour] och [LCD brightness] för att ändra färg och ljusstyrka på modulens bakgrundsbelysning.

•Använd [Standby] för att aktivera eller avaktivera ingångspanelens standby-läge. Bakgrundsbelysningens ljusstyrka i standby-läge kan ändras under [Standby brightness].

•Använd [Sökintervall] för att ställa in antalet skärmar som kontakterna i adressboken ska delas in i, så att informationen blir lätt att se på displayen. Om 1 väljs kommer det bara att finnas en skärm utan några uppdelningar. Antalet kontakter som visas per skärm kan ställas in under [Listgräns].

Mer information om konfigurationen finns i de specifika handböckerna för tilläggsmodulerna. Manualerna finns på docs.came.com

## DTMF-toner

DTMF-toner är justeringar och kommandon som skickas från din smartphones knappsats under en konversation med MTM A CONNECT. Det finns en sifferkombination för varje kommando som följs av #-tangenten.

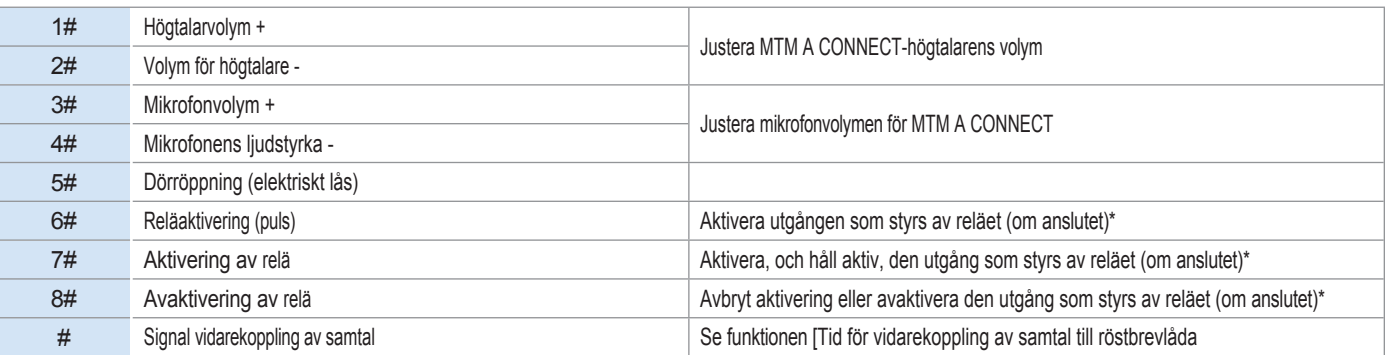

Förutom de redan befintliga kommandona kan anpassade kommandon läggas till vid konfigurering av ingångspanelen.

När konfigurationen är klar trycker du på [PROGRAM SYSTEM] för att starta systemprogrammeringen med de valda inställningarna.

När den första programmeringen är klar kan systeminställningar och konfiguration ändras även via molnet. Gå till CAMEConnect på www.cameconnect.net.

# **ANVÄNDARGUIDE**

Installera CAME SetUp-appen för att få tillgång till alla MTM A CONNECT-funktioner.

Appen finns tillgänglig för iOS och Android och kan laddas ner från Apple Store respektive Google Play Store.

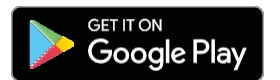

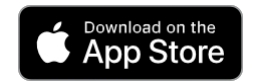

Ange dina autentiseringsuppgifter för att logga in som användare.

#### **LISTA ÖVER DTMF-TONER**

DTMF-toner är justeringar och kommandon som skickas från din smartphones knappsats under en konversation med MTM A CONNECT. Det finns en sifferkombination för varje kommando som följs av #-tangenten.

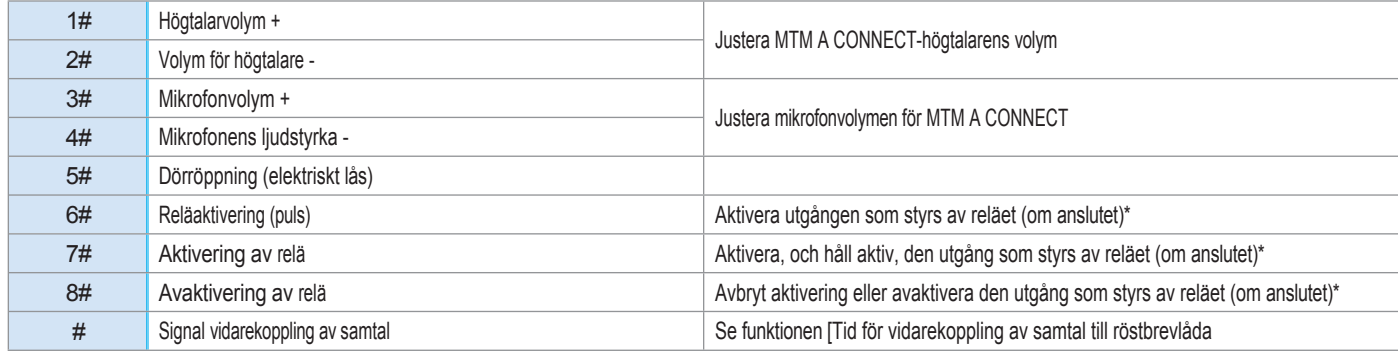

\* Kommandot för aktivering/deaktivering måste bestämmas under installationen och beror på vilken hjälpenhet som är ansluten till systemet.

#### Vidarekoppling av samtal till röstbrevlåda

Med denna funktion kan MTM A CONNECT skilja mellan att användaren svarar och att röstbrevlådan aktiveras.

När röstbrevlådan aktiveras för det uppringda numret anses användaren vara otillgänglig och samtalet vidarebefordras till nästa mottagare i enhetslistan.

Användaren som besvarar samtalet måste trycka på # på sin smartphones knappsats för att visa att han/hon är tillgänglig.

#-tangenten måste tryckas ned inom den inställda tiden. När den inställda tiden har löpt ut anses användaren vara otillgänglig.